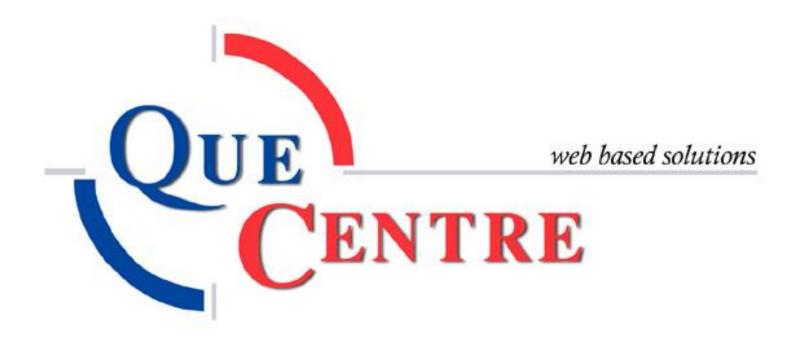

# Contents

| Fixed | Assets              | 3 |
|-------|---------------------|---|
|       | ed Asset Accounts   |   |
|       | ed Asset Classes    |   |
|       | ed Asset Categories |   |
|       | ed Assets           |   |

## **Fixed Assets**

Clicking on the Fixed Assets tab at the top of the Dashboard will open a drop down box with Fixed Asset related choices. The choices available will depend on which privileges the logged in user has been assigned.

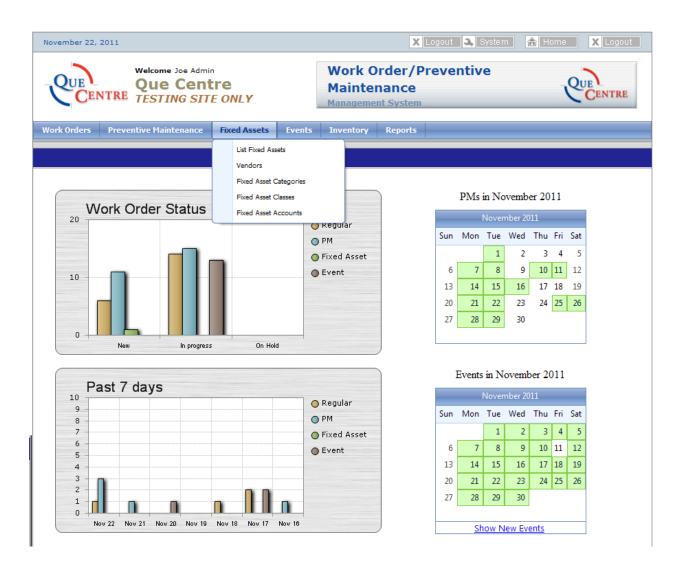

Several items need to be set up in Que Centre before a fixed asset can be added. These items include Fixed Asset Accounts, Fixed Asset Classes, and Fixed Asset Categories. To facilitate the entry of Fixed Assets, these items should be set up in the order listed, as described below. Typically Accounts will be the most general grouping, followed by Classes. Categories will usually be the most specific grouping.

#### **Fixed Asset Accounts**

Fixed Asset Accounts are main categories into which like asset classes will fall. Classifications mostly come from IRS tables but districts can add/edit as desired. Some examples of Accounts are Machinery & Equipment, Technology Equipment, etc.

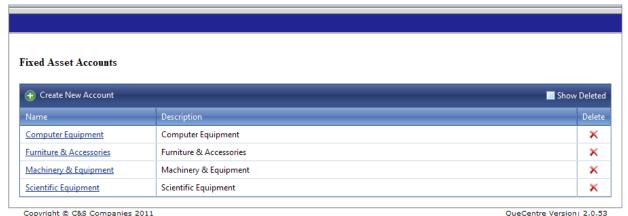

Copyright © C&S Companies 2011
Figure 1 Fixed Assets – Accounts

# Create New Account

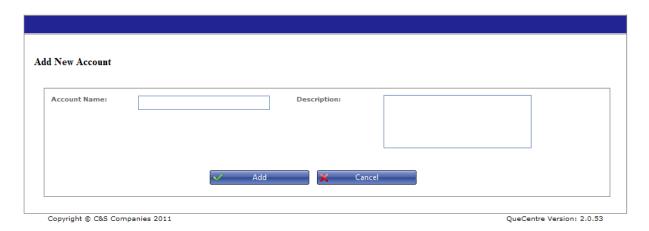

- Click on Create New Account
- Name the account and add a description if desired
- Click add to save

#### **Fixed Asset Classes**

Fixed Asset Classes are groups of assets that need to be depreciated. Classes need to have a description, a larger asset classification (Asset Account), a life expectancy in years and dollar amount threshold beyond which depreciation must take place. Each class can have a different threshold.

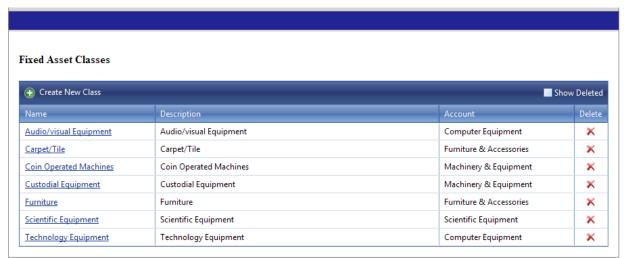

Copyright © C&S Companies 2011

Figure 2 Fixed Assets - Asset Classes

QueCentre Version: 2.0.53

## **Create New Asset Class**

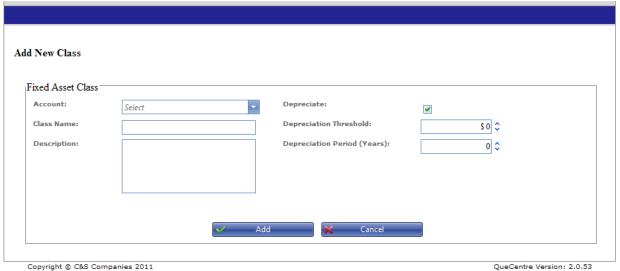

**Figure 3 Fixed Assets - Create New Class** 

- Click on Create New Class
- Choose an Account from the list of Accounts previously set up
- Name the Class.
- If Class depreciates, check the box next to Depreciate
- Enter Depreciation Thresholds and Depreciation Period if applicable.
- Click Add to save

## **Fixed Asset Categories**

Fixed Asset Categories are the last item to set up before a Fixed Asset can be added to Que Centre. Categories are usually more specific terms, such as PC's, Laptops, Chair, Scientific Glassware, etc.

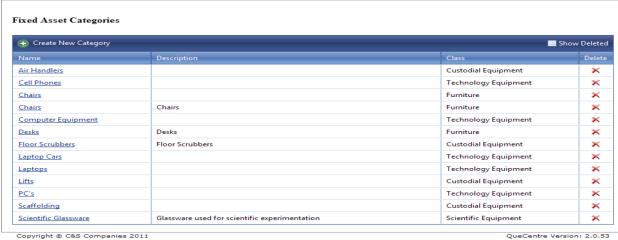

Figure 4 Fixed Assets – Categories

QueCentre Version: 2.0.53

# **Create New Category**

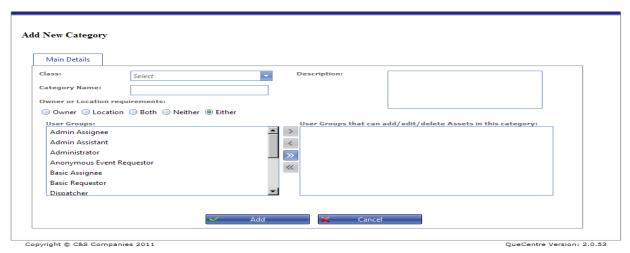

Figure 5 Fixed Asset - Create New Category

- Click on Create New Category
- Choose a Class from the list of Classes previously set up
- Name the Category and add a description if desired
- Choose whether this Class must have an owner, a location, either, neither or both
- Assign User Groups that can add/edit/delete assets in this category
- Click Add to save

#### **Fixed Assets**

Once Fixed Asset Accounts, Classes and Categories have been set up in Que Centre, Fixed Assets can be added.

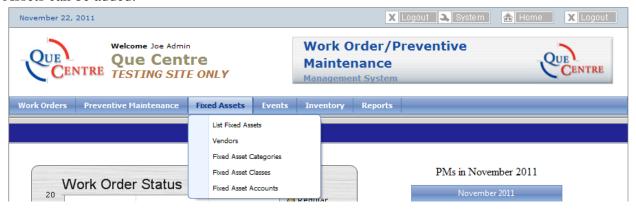

Figure 6 Dashboard - Fixed Assets

#### **List Fixed Assets**

Clicking on List Fixed Assets under the Fixed Assets tab will open the list of fixed assets.

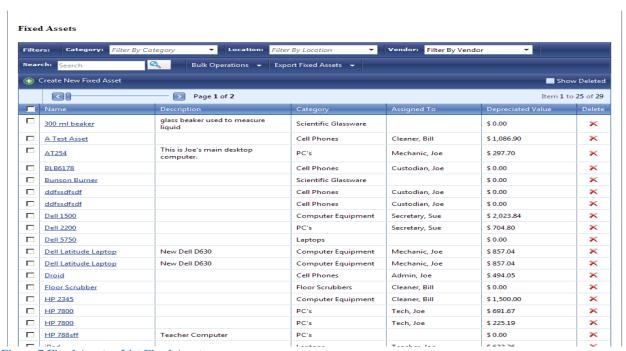

Figure 7 Fixed Assets - List Fixed Assets

The list may be filtered by using the Category, Location and Vendor Filters. The list is also searchable by any field associated with a fixed asset. Fields could be name, PO #, location, assigned to, etc.

#### Create New Fixed Asset

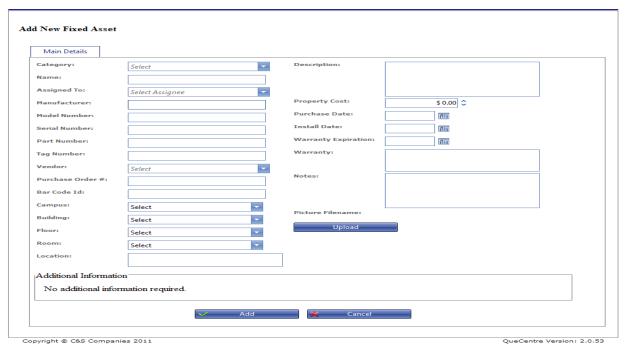

Figure 8 Fixed Asset - Create New Fixed Asset

- Click on Create New Fixed Asset
- Choose a Category from the list of Categories previously set up
- Name the Fixed Asset
- Fixed Assets must have a cost.
   Fixed Assets must have a purchase date
- Fill in Assigned to and/or location if this Fixed Asset Class requires that information
- Fill in Additional information as needed, keeping in mind these are the fields that will be searchable in the search box on the list fixed asset screen.
- Click Add to save

Once a Fixed Asset has been saved, it can be edited by clicking on it in the list of Fixed Assets. Depreciation history will show if available as well as history of creation and editing of the Fixed Asset.